- Click on the link in your new volunteer invitation email.
- You should be prompted with this screen.
- Click Continue.

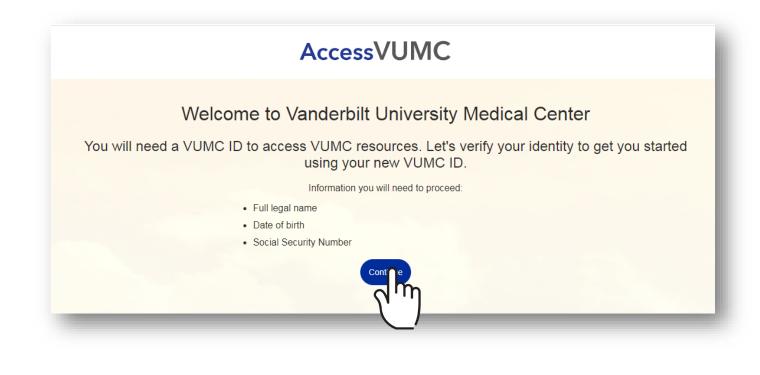

VANDERBILT WUNIVERSITY MEDICAL CENTER Information Technology

- Confirm your identity by entering the requested information:
  - o First Name Required
  - o Middle Name Optional
  - Last Name –Required
  - Social Security Number Required
    - Example 123-45-7890
  - Date of Birth Required
    - Example 01/01/2000
- Click Continue.

|              | Confirm your identity                                                       |  |
|--------------|-----------------------------------------------------------------------------|--|
| Fill out     | the these fields to find the account we have created for you in our system. |  |
| First Name * | Social Security<br>Number *                                                 |  |
| /liddle Name | Verify SSN *                                                                |  |
| Last Name *  | Date Of Birth *                                                             |  |
|              | Continue Go Back                                                            |  |

VANDERBILT WUNIVERSITY MEDICAL CENTER

Information Technology

- Confirm your identity details.
- Click Continue.

VANDERBILT WUNIVERSITY MEDICAL CENTER

Information Technology

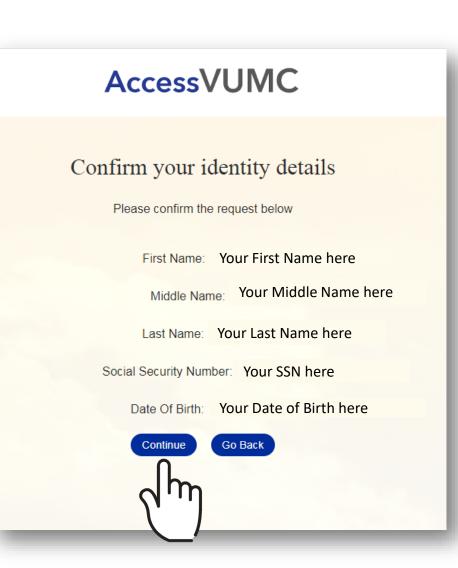

- If you receive a Welcome to VUMC screen, it means that your account is in the system.
  O Click Continue.
- If you receive an Account Not Found screen, your account is not finished processing.
  - o Click **Go Back** and retry your PII details.
  - o If re-entering your PII does not work, contact your hiring manager for assistance.

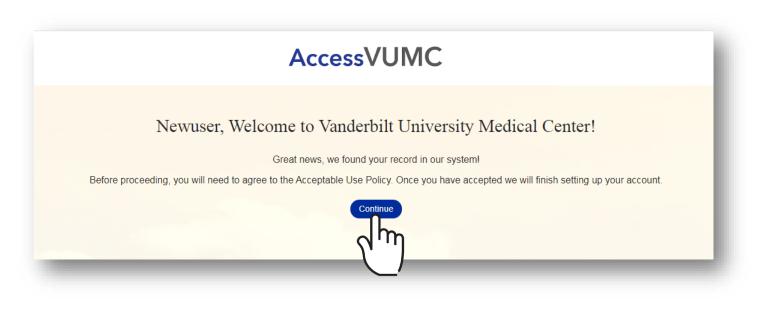

VANDERBILT WUNIVERSITY MEDICAL CENTER 4 of 10

## Claim your VUMC Account – New Volunteer

Click Accept once you have read the VUMC Acceptable Use Policy regarding your computer privileges and responsibilities.

VANDERBILT WUNIVERSITY MEDICAL CENTER

Information Technology

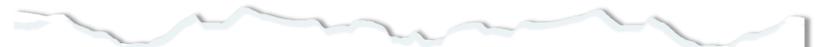

#### E. Publication or Distribution of Unauthorized Recordings, Photos, Images, Text or Video

With the availability of low cost cameras, smart phones, and consumer electronics, it is possible for someone to acquire voice, video images, still images, multimedia, or text in non-public situations without the knowledge or consent of all parties. VUMC network computing assets must not be used by anyone in the organization to publish or distribute this type of material without the expressed consent of all involved parties.

#### F. Right to Copy and Inspect for Legal, Regulatory, and VUMC Purposes

VUMC is committed to protecting the privacy of faculty, students, staff, patients, and other users of its IT resources, and their electronic communications. However, because VUMC operates subject to compliance with various federal and state laws and regulations and must be able to enforce its own policies, VUMC must occasionally inspect, preserve and produce records to fulfill legal obligations and to carry out internal investigations. VUMC reserves the right to obtain, copy, and convey to outside persons any records or electronic transactions completed using VUMC information systems in the event it is required by law or institutional policy to do so. VUMC may also in its reasonable discretion, when circumstances require, obtain and review any records relevant to an internal investigation concerning compliance with VUMC rules or policies applicable to faculty, staff, or to all others granted use of VUMC's information technology resources. Users therefore should not expect that records created, stored or communicated with VUMC information technology or in the conduct of VUMC's business will necessarily be private. VUMC reserves its right to any work product generated in the conduct of its business.

#### **G. Locally Specific Policies**

Individual units within VUMC may create additional policies for information resources under their control. These policies may include additional detail, guidelines and further restrictions but must be consistent with principles stated in this policy document. Individual units adopting more specific policies are responsible for establishing, publicizing and enforcing such policies, as well as any rules governing the authorized and appropriate use of equipment for which those units are responsible.

### IV. Disclosures

- A.All members of the VUMC Workforce Members are given notice of this policy by virtue of its publication and are subject to it on the same basis. Ignorance of this policy does not relieve any user of his or her responsibilities under the policy. All Workforce Members are expected to familiarize themselves with the contents of this policy and act in conformance with these principles regarding any use of VUMC's IT resources.
- B.Due to the rapid nature of change in both information technologies and their applications, VUMC may amend this policy whenever deemed necessary or appropriate. Users are encouraged to periodically review this policy in order to understand their rights and responsibilities under it.

I Decline

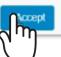

- You will then be prompted to review your VUMC ID and email address.
- You can modify your email address now if you wish.
  - This will be the only time you can modify your VUMC email address.
  - Click Modify Email Address if you need to change your
     VUMC email address (go to next slide).
- If your email address is okay, click
  Accept and Continue (go to next slide).

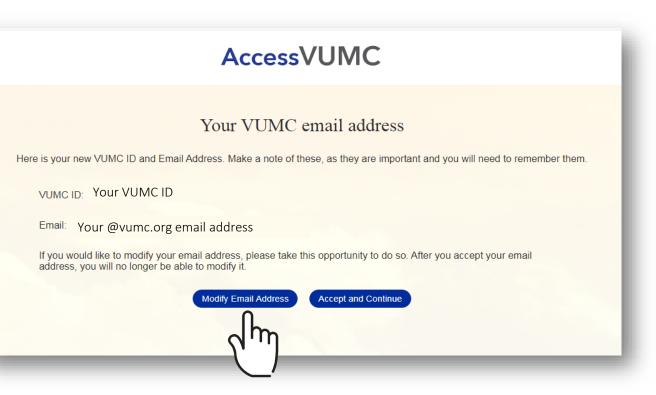

VANDERBILT VUNIVERSITY MEDICAL CENTER Information Technology

6

# Claim your VUMC Account – New Volunteer

- Enter and confirm the new prefix (only) for your VUMC email address.
  - You cannot change your last name.
- Click Continue.

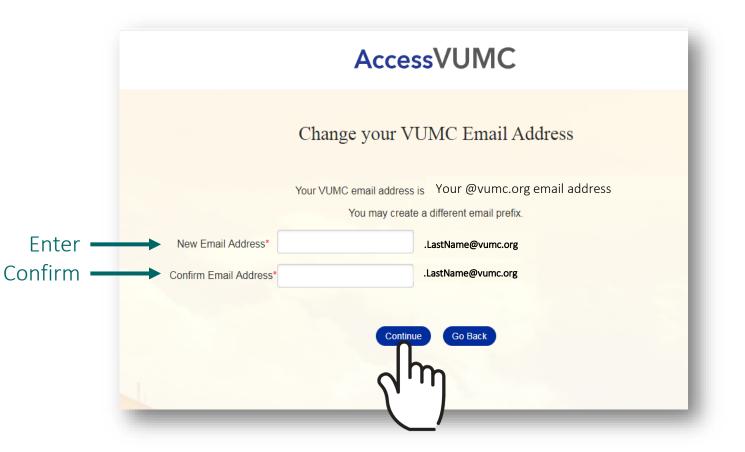

7

- You will receive a confirmation page with your new VUMC email address.
- Click Accept and Continue.

|             | AccessVUMC                                                                                                    |
|-------------|----------------------------------------------------------------------------------------------------|
|             | Your VUMC email address                                                                                                    |
| Here is you | Ir new VUMC ID and Email Address. Make a note of these, as they are important and you will need to remember them.                                           |
| VUM         | CID: Your VUMC ID                                                                                                    |
| Email       | Your @vumc.org email address                                                                                                    |
|             | would like to modify your email address, please take this opportunity to do so. After you accept your email<br>ss, you will no longer be able to modify it. |
| _           | Modify Email Address Accept and Continue                                                                                                    |

## Claim your VUMC Account – New Volunteer

9 of 10

- Now Enter and Confirm your password.
- Follow the guidelines to the right when creating your VUMC Volunteer account password.
- Click Submit.

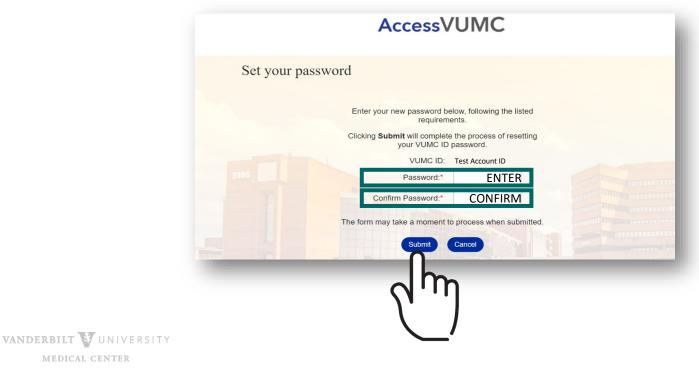

Keep these 3 password basics in mind when you create your VUMC Account password.

- 1. You cannot reuse your last 10 passwords
- 2. Passwords MUST CONTAIN:
  - At most 16 characters
  - At least 1 lowercase letter
  - At least 8 characters
  - At least 3 character types
  - At least 1 number
  - At least 1 uppercase letter
- 3. Passwords **CANNOT CONTAIN** your:
  - Email address
  - Account last name
  - Display name
  - Account names in reverse

- You will receive a screen that your password has been set.
- Click OK.
- You will then be prompted with the option to enroll in Multi-Factor Authentication.
  - MFA is a requirement to access your personal information within the AccessVUMC identity management tool, as well as certain areas of Human Resources.
  - We recommend that you enroll now for easy access to your personal information.

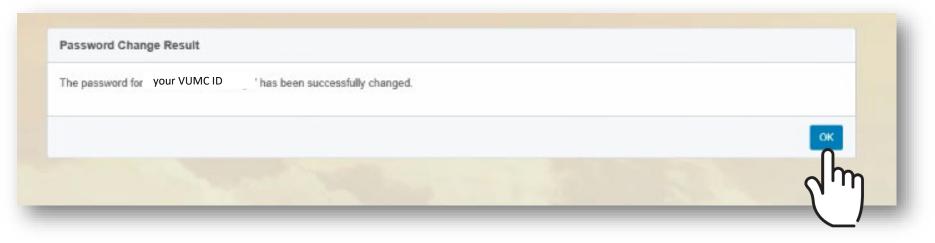

AccessVUMC Identity Management

10 of 10